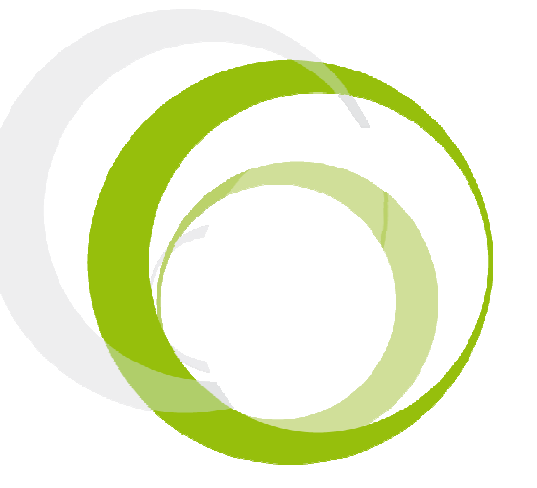

Esys Braille Series Tutorial 2– Diary

# ESYS FEATURES

### **INTRODUCTION**

Pressing centrally on the Left Joystick (LJ) will display the application menu. Pressing centrally a second time will display the main menu of esys. The four directions (UP, DOWN, LEFT, RIGHT) of the Right Joystick are used in combination with actions on the Left Joystick or navigation wheels to create shortcuts; for example, by using the LEFT direction on the LJ and pushing on the wheels towards the left, you will go back to the beginning of a line.

#### RIGHT JOYSTICK RJ

Pressing centrally on the Right Joystick (RJ) will allow you to act on a focused item. Its four direction keys will allow you to move the focus accordingly, pretty much like the four arrow keys on a computer keyboard or the navigation joystick of a mobile phone.

#### NAVIGATION SCROLLING WHEELS M

When the wheel is moved towards the right, the Braille line will move to the next 12 /24/40/64/80 characters. When it is moved to the left, the Braille display will move to the previous 12 /24/40/64/80 characters.

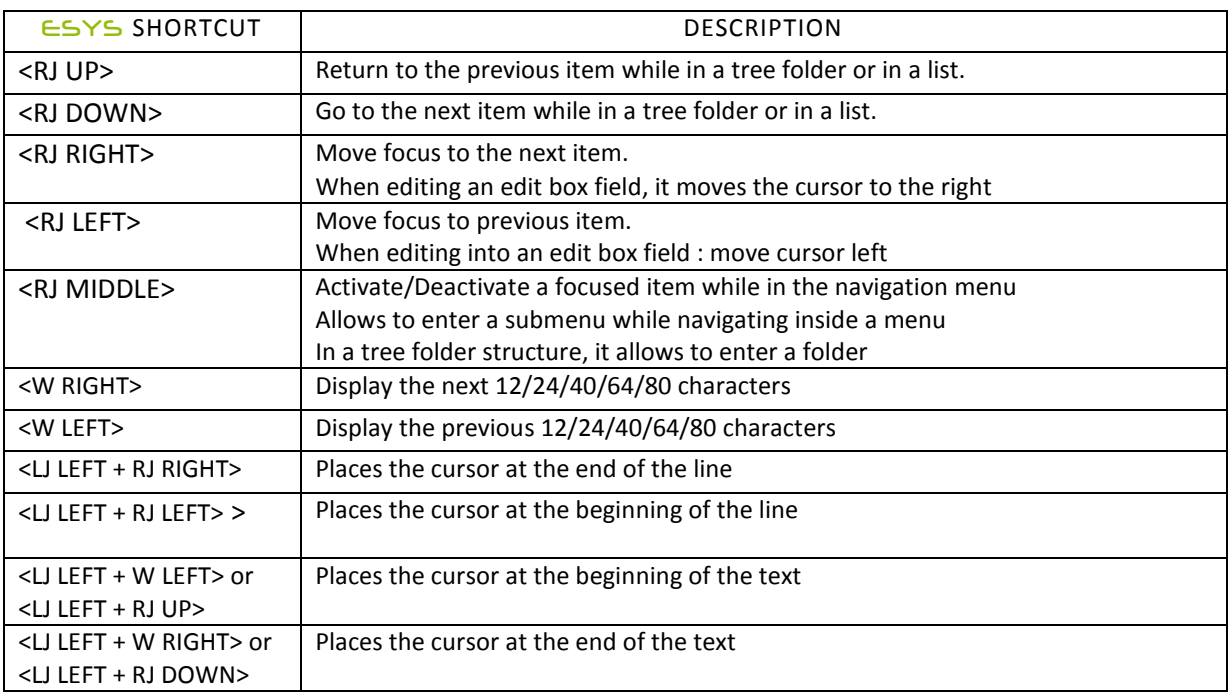

# ESYS SHORTCUTS

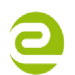

Siège Social • 64, rue de Crimée 75019 Paris • France

**⊠** contact@eurobraille.fr www.eurobraille.fr

International

M sales@eurobraille.com www.eurobraille.com

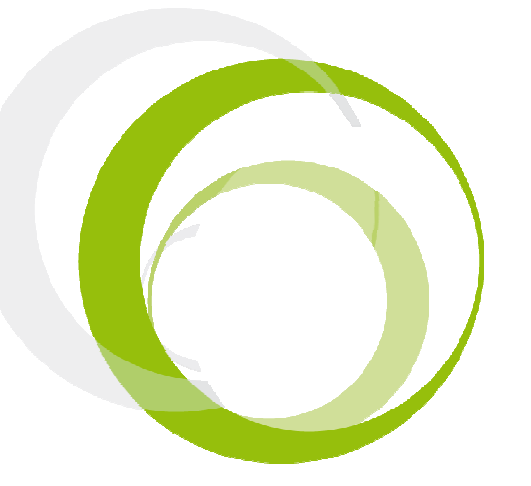

Esys Braille Series Tutorial 2- Diary

# **TABLE OF CONTENTS**

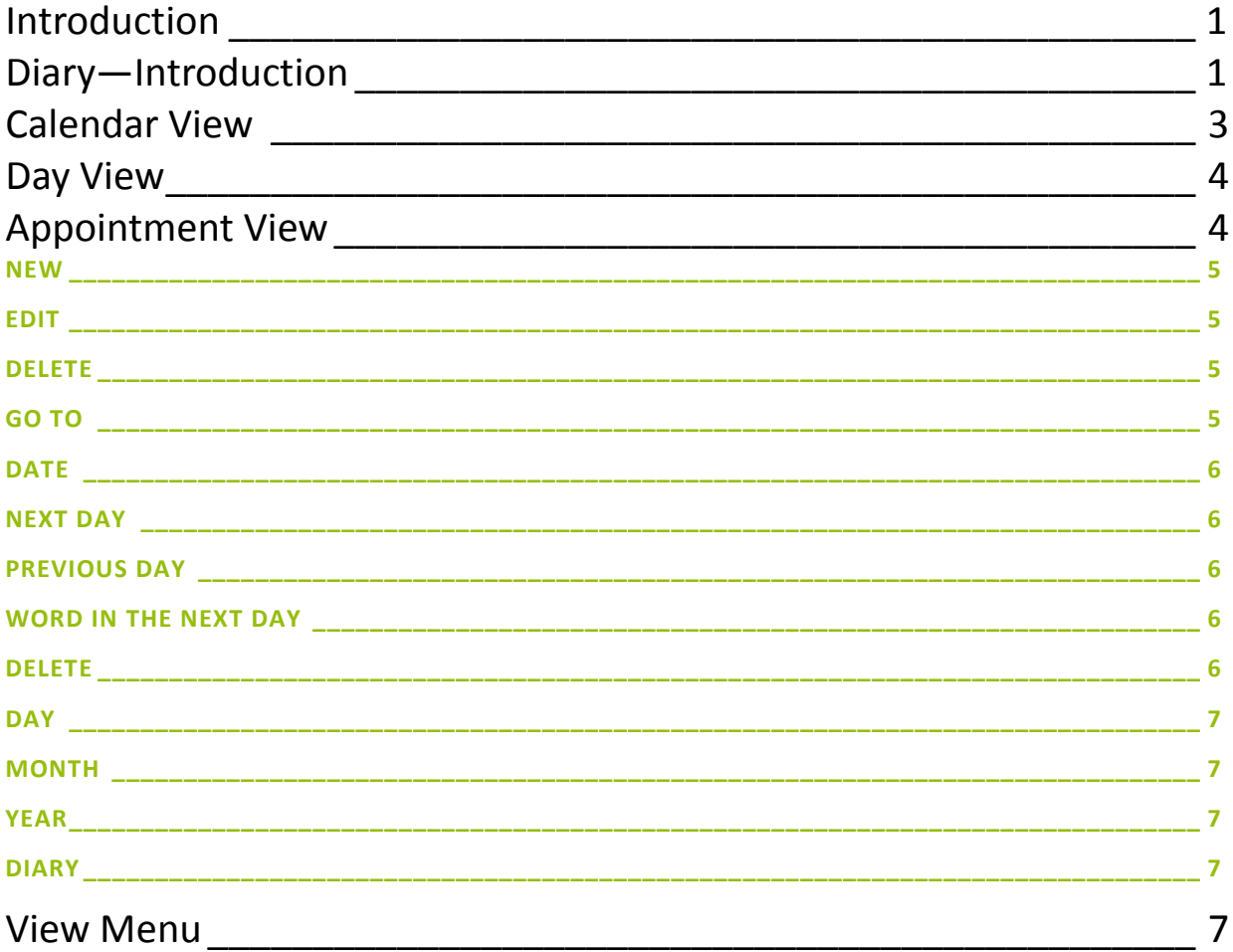

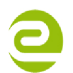

Siège Social • 64, rue de Crimée 75019 Paris • France

contact@eurobraille.fr www.eurobraille.fr

International

Sales@eurobraille.com www.eurobraille.com

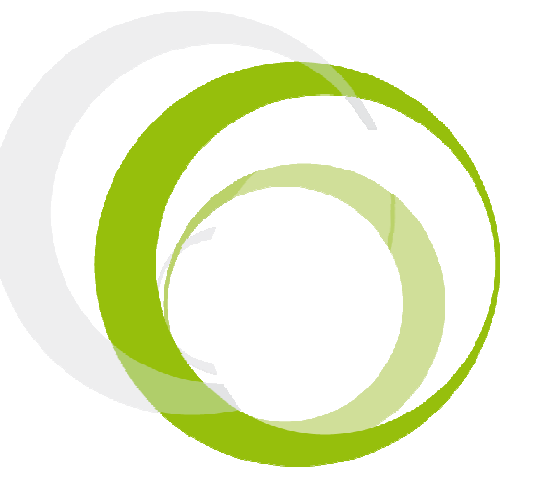

### INTRODUCTION

The "diary" function in  $e^{-1}$  allows the user to:

Manage appointments which are defined by a specified date, an hour and minute and an object limited to 512 characters; and as well to add a "post-it" to a day which consists of an object without time specification. NOTE: In any configuration, when the diary application is closed, and afterwards re-opened - the last line displayed will still be displayed.

If the date or clock of your  $e_1$  is wrong, refer to the "set date" menu or "set time" menu of the "alarmclock" application.

2 views are possible:

### CALENDAR VIEW

Displays a calendar in the shape of a table that allows the user to see one complete month at the time. Using this display, a quick view of the organization of each day of the weeks in the month is possible, but also to fast locate which day(s) of the week that already has at least one appointment.

Move the right joystick forwards and backwards to scroll through the calendar month by month and move the joystick upwards and downwards to navigate through the weeks in order to check if a day already has an appointment. A day that has an appointment is indicated by a capital letter in the beginning of the name of the day.

The table shape makes it possible to easily locate the date associated with one day of the week. Today's date is marked by "!" before the date.

On esysiz; one line of the table will be displayed over a length of 3 posts maximum. One page of the calendar corresponds to one complete month and always contains of 7 lines.

To display the details of an appointment, click on the corresponding day using the cursor routing key or change the application to "calendar view" (for more details refer to day view menu explained below).

Example of posts: Jul 2010 s-- m-- t-- w--t01 !f02 s03 Jul 2010 s04 M05 t06 w07 t08 s09 s10 Jul 2010 s11 t12 w13 t14 f15 s16 s17 Jul 2010 s18 m19 t20 w21 t22 f23 s24 Jul 2010 s25 m26 t27 w28 t29 f-- s--

In the example above for the month of July 2010, today is Friday July  $2^{nd}$  and the capital M in Monday July 5th, indicates that this day has at least one appointment or post-it. Other days do not have any appointment.

NOTE: To fast scroll through the dates of the month in your calendar use the scrolling wheels.

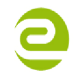

Siège Social • 64, rue de Crimée 75019 Paris • France

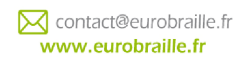

International

M sales@eurobraille.com www.eurobraille.com

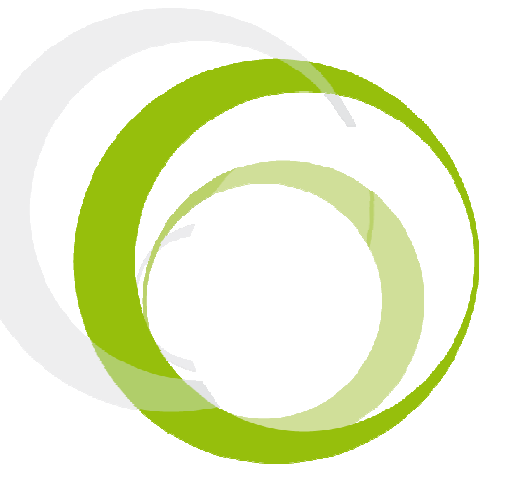

#### DAY VIEW

This view focus on a single day. It posts each item of the day in the shape of a chronological list.

Appointments during one day are posted in the following way: The first line represents the date of the day. The following lines contain "post-it's" of the day (if applicable). Each of the other lines corresponds to one appointment of the day sorted by time (if applicable). A final line marks "end of day".

To move up and down use the up and down directions of the right joystick and to move from one day to the next or previous, use left and right directions of the right joystick.

Clicking on an appointment line or a post-it line will allow you to modify its content. If the first line or last line of the day is visible, the Braille combination (9A) allows the user to create a new appointment (to do so, refer to the appointment menu).

#### Example of posts

Monday 5 February 2008 (week 6) post-it: remember to water the plants. post-it: pay the electricity bill. 10h30 Marketing meeting 11h00 Test of new product 12h00 Lunch 14h00 Technical meeting 17h30 End of the day

This page contains 2 "post-it" notes and 5 meetings.

Below a description of menu items follows. In order to access to items, press on the left joystick having the diary application open. The following will be displayed on the Braille line: "Agd:appointment go to delete view" T

NOTE: The appointment menu is specific to "day" view. As a result, it is not displayed in menu launched by "calendar" view.

### APPOINTMENT MENU

This menu assists the user to post an event (appointment or post-it) during one day. It is possible to: Create a new appointment/post-it, Modify a posted appointment/post-it, Delete a posted appointments/post-it.

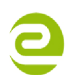

Siège Social • 64, rue de Crimée 75019 Paris • France

M contact@eurobraille.fr www.eurobraille.fr

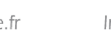

International

Sales@eurobraille.com www.eurobraille.com

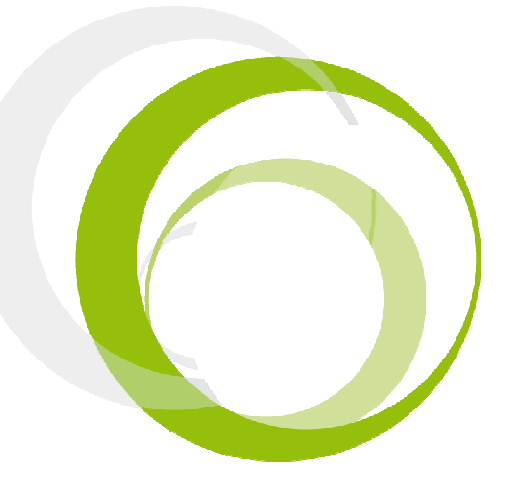

If your cursor is already in an existing appointment or post-it and the "appointment" menu is opened, the following will be displayed:

"app:new edit delete T"

NOTE: if the appointment menu is opened elsewhere than an existing event (post-it or appointment) only the following will be displayed:

"app:new T".

#### NEW

Click on "new" to create a new event. The following is displayed "new:appointment post-it T".

#### Appointment

By clicking on "appointment" the following is displayed "app:hour>00minute>00 object> ok cancel".

To enter an hour, select the "hour" edit box and type the hour of your appointment. Proceed the same way with the minute. To name your object, go to "object" edit box and type the name you want to use (for further information concerning edit boxes, refer to "edit box section").

Click on "ok" to validate or select "cancel" to cancel the procedure.

#### Post-it

By clicking on "post-it" the following is displayed "pos:object> ok cancel T"

To name your object, select "object" edit box and type the label you want (for further information concerning edit boxes, refer to "edit box section").

Click on "ok" to generate your new post-it or "cancel" to cancel the procedure.

#### EDIT

To modify a previous event you created, click on "edit", the following will be displayed: "app:hour>XX minute>XX object>aaa ok cancel"

XX being the previous time value associated to the event and aaa , the name attributed to the object. Use the edit box procedure to change any values (for further information concerning edit boxes, refer to "edit box" section) and click on "ok" to validate. Click on cancel to cancel the procedure.

### DELETE

To delete an event, click on "delete", the following will be displayed:

"Do you really want to delete event 'XX ' yes no T"

XX being the name of the selected event. Click on "yes" to delete the event or click on "no" to cancel the procedure.

#### GO TO

This menu assists the user to:

Search days containing at least one event and a specified criteria:

- Move the cursor to an exact date or week (according to the view)
- Search for the next/previous day that contains at least one appointment.
- Search for the next/previous day which contains an appointment using specified search words.

Siège Social • 64, rue de Crimée 75019 Paris • France

M contact@eurobraille.fr www.eurobraille.fr

International

M sales@eurobraille.com www.eurobraille.com

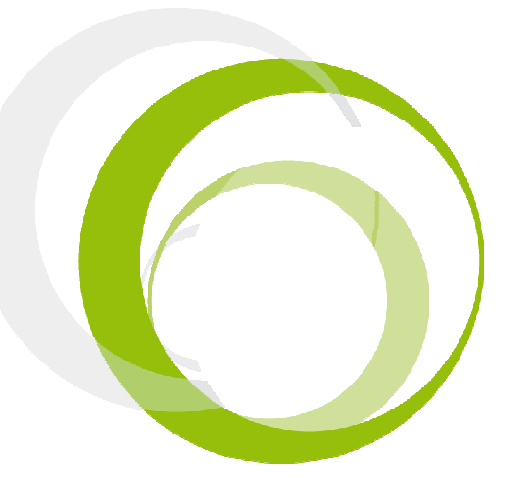

By clicking on "go to" the following menu is opened: "got:date next day previous day word in next day T"

#### DATE

Select "date" in order to open the following menu:

"dat:day>02 month>july year>2010 ok cancel". Use this function to open a day of your choice. "day" and "years" are both edit boxes. You need to type the desired value (for further information concerning edit boxes, refer to "edit box" section). The months are selected through a scrolling menu controlled by the up and down directions of the right hand side joystick. The edit box needs to be set to "<" in order to be available for modification. Click on "ok" to validate the search or click on "cancel" to cancel the procedure.

#### NEXT DAY

Use this option to search for the next day containing at least one event according to your cursor position. If there is none, the current date will be displayed.

#### PREVIOUS DAY

Use this item to search for the previous day containing at least one event according to your cursor position. If there is none, the current date will be displayed.

#### WORD IN THE NEXT DAY

To find an appointment containing a special word, the option "word in next day" can be used. The following is displayed "fin:word<XX next cancel".

Type the search word or text within the edit box (for further information, refer to "edit box" section) and press "next" to start the search or cancel to abandon the procedure. The date(s) containing this word or text will now be displayed. When a search is made and there were no matching results found, the following is displayed "Info: Reached end of document ok T". Press "ok" to return to the date where the search was started from.

### DELETE

This menu assists the user to delete: -A posted appointment, (only possible for the "day view")

- -A posted day, (only possible for the "day view")
- -A posted month,
- -A posted year,

-The complete diary.

By pressing the menu item "delete" while in the day view, the following is displayed:

"del:day month year diary T"

Concerning the calendar view, the following is displayed: "del:month year diary" T

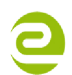

Siège Social • 64, rue de Crimée 75019 Paris • France

M contact@eurobraille.fr www.eurobraille.fr

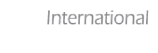

M sales@eurobraille.com www.eurobraille.com

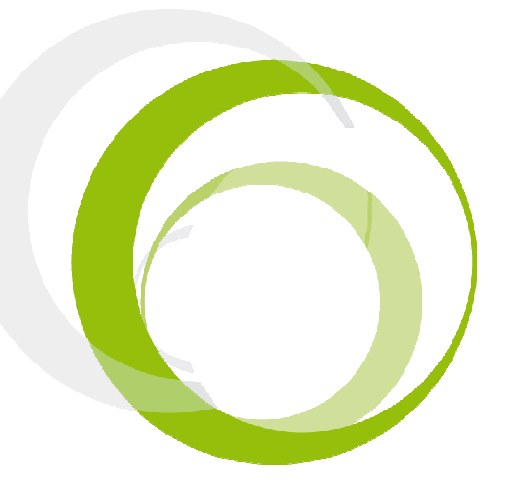

#### **DAY**

Allows deleting any event of the day where the cursor is located. Click on "day", the following will be displayed: info:Do you really want to delete day (wednesday 7 July 2010) yes no T" To delete select "yes", to exit without deleting press "no". You will be returned to the diary application.

#### MONTH

Allows you to delete all events of the month where the cursor is located. Click on "month", the following will be displayed: "info:Do you really want to delete month (july 2010) yes no T" To delete select "yes", to exit without deleting press "no". You will be returned to the diary application.

#### YEAR

Allows you to delete all events of the month where the cursor is located. Click on "year", the following will be displayed: "info:Do you really want to delete year (2010) yes no T" To delete select "yes", to exit without deleting press "no". You will be returned to the diary application.

#### **DIARY**

Allows you to delete all events of the calendar. Click on "diary", the following will be displayed: "info:Do you really want to delete complete diary yes no T To delete select "yes", to exit without deleting press "no". You will be returned to the diary application

#### VIEW MENU

This menu assists the user to switch between calendar view and day view respectively.

The following menu item is displayed: "vie:day calendar T"

Click on the wanted view to apply any changes

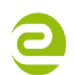

Siège Social • 64, rue de Crimée 75019 Paris • France

**⊠** contact@eurobraille.fr www.eurobraille.fr

International

Sales@eurobraille.com www.eurobraille.com